# TOUCH SCREEN VOTING UNIT ELECTION PROCEDURES

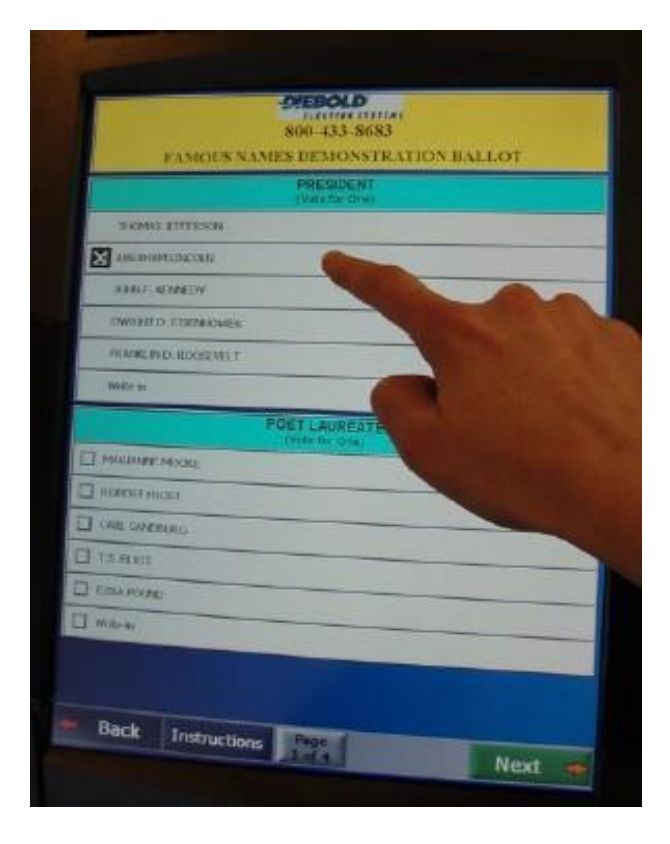

# STATE OF ALASKA DIVISION OF ELECTIONS

B17 (REV 2/6/2017)

# **DIVISION OF ELECTIONS** DIRECTORY

Alaska Division of Elections Web Site: **[www.elections.alaska.gov](http://www.elections.alaska.gov/)**

#### **Director of Elections**

PO Box 110017 FAX: (907) 465-3203 Juneau, Alaska 99811-0017 Toll Free: 1-866-952-8683

#### **Region I Elections Office**

9109 Mendenhall Mall Road, Suite 3 Phone: (907) 465-3021 PO Box 110018 FAX: (907) 465-2289 Juneau, Alaska 99811-0018

#### **Region II Elections Office**

2525 Gambell Street, Suite 100 FAX: (907) 522-2341 Anchorage, Alaska 99503-2838 Toll Free: 1-866-958-8683

#### **Matanuska-Susitna Office**

North Fork Professional Building Phone: (907) 373-8952 1700 E. Bogard Road, Suite B102 FAX: (907) 373-8953 Wasilla, Alaska 99654-6565

#### **Region III Elections Office** Phone: (907) 451-2835

675 7<sup>th</sup> Avenue, Suite H3 FAX: (907) 451-2832 Fairbanks, Alaska 99701-4594 Toll Free: 1-866-959-8683

#### **Region IV Elections Office**

Sitnasuak Office Building Phone: (907) 443-5285 214 Front Street, Suite 130 FAX: (907) 443-2973 PO Box 577 Toll Free: 1-866-953-8683 Nome, Alaska 99762-0577

**Native Language Assistance** Toll Free: 1-866-954-8683

240 Main Street, Suite 400 Phone: (907) 465-4611

**Anchorage Office** Phone: (907) 522-8683

# Table of Contents

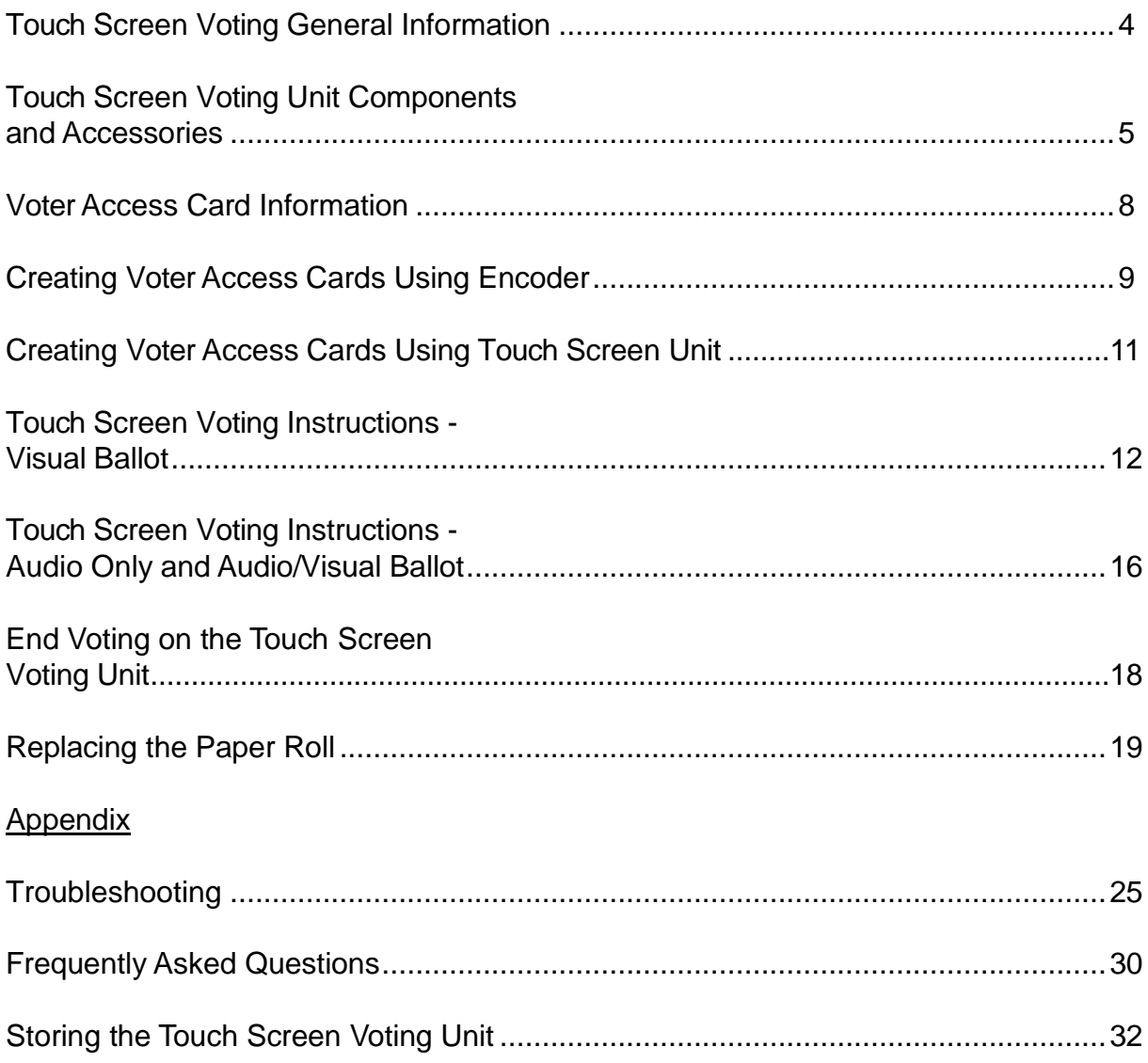

### Touch Screen Voting Unit General Information

General Information Touch screen voting is intended for those voters who are blind, disabled or who may not read proficiently; however, any voter may vote on the touch screen voting unit if the voter's name appears on your precinct register.

Setting Up the Touch Screen Unit You will need to set up the touch screen voting unit following the step-by-step *Touch Screen Voting Unit Set Up Instructions* found in your touch screen voting unit supplies. Two election board workers should work together to set up the touch screen unit. As you are reading the instructions, you will need to follow the pictures provided in the instructions. Be sure to follow each step.

> Once the unit is set up, attach the *Touch Screen Voting Instructions* poster to the inside of one of the doors.

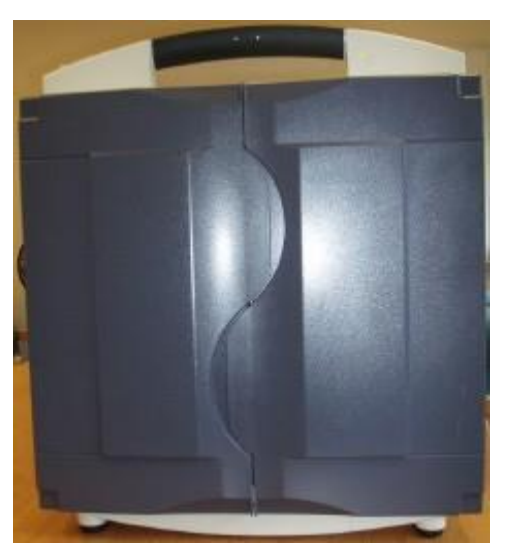

Touch Screen Voting Unit (preset up) - front view

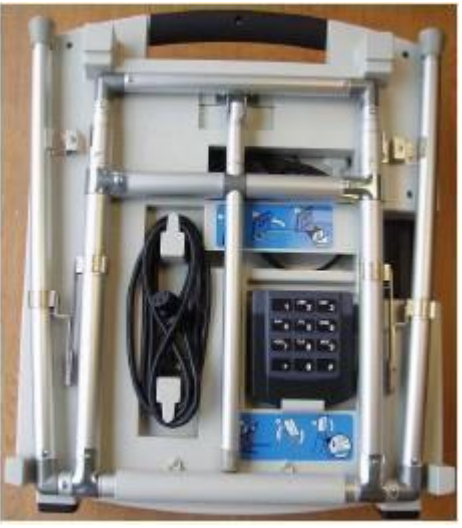

Touch Screen Voting Unit (pre-set up) - back view

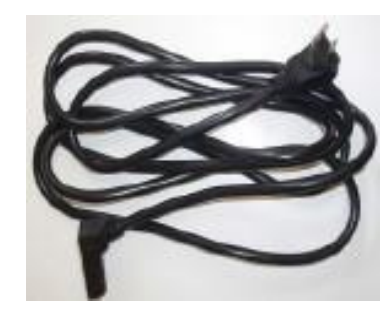

Power Cord

### Touch Screen Voting Unit Components and Accessories

The following items are included in your touch screen voting unit supplies:

Printer Unit

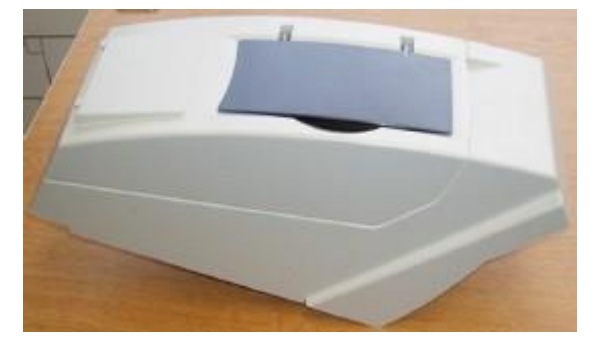

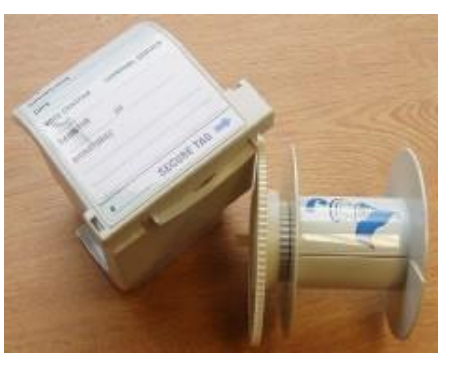

Security Canister and Security

Canister Spool

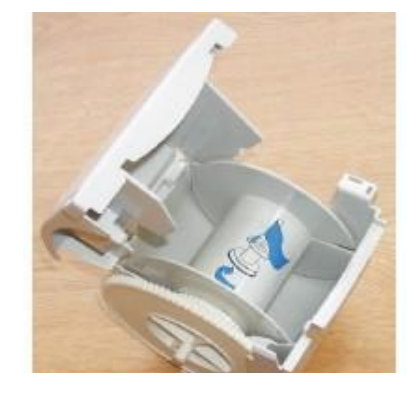

Security Canister Spool inside Security Canister

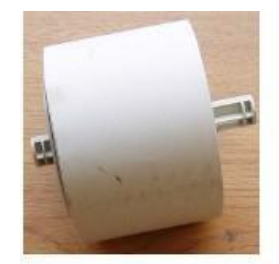

Paper Roll on Paper Spool

# Touch Screen Voting Unit Components and Accessories (cont.)

#### Key-

the key opens all locks on the touch screen unit and printer compartment

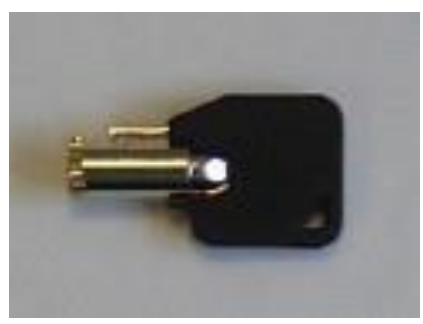

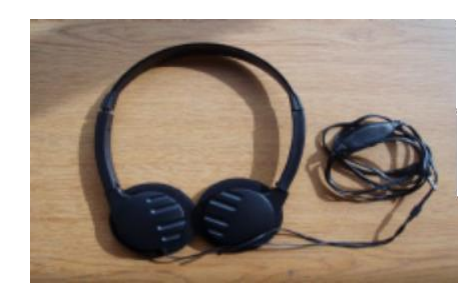

**Headphones** 

Keypad For Audio Voting

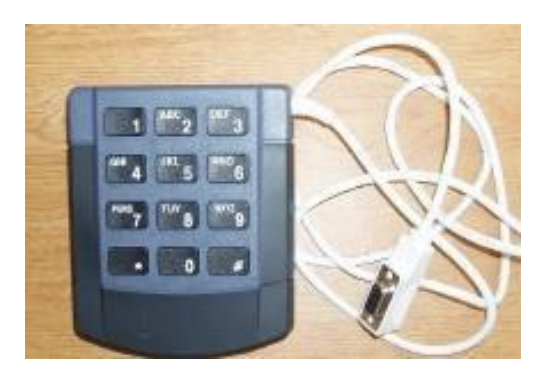

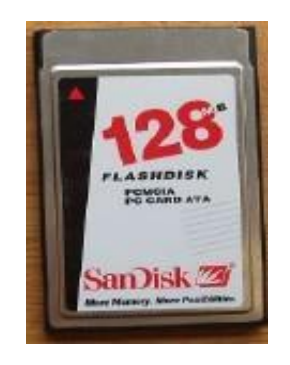

Memory Card - Mounted inside the unit. Many precincts will not see the memory card.

Phone Cord - if needed to transmit results

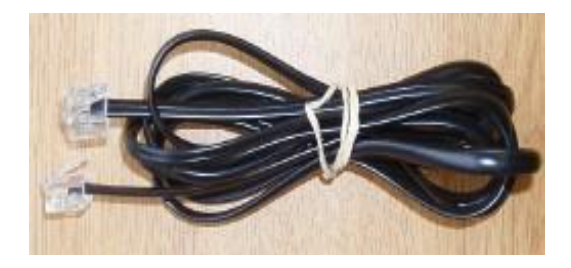

### Touch Screen Voting Unit Components and Accessories (cont.)

Encoder used to create voter access cards.

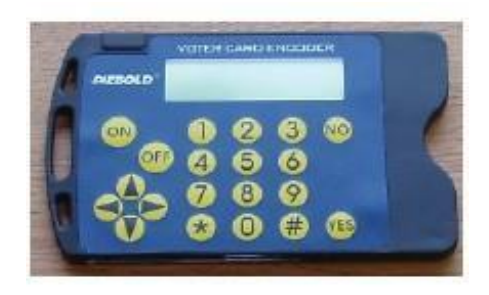

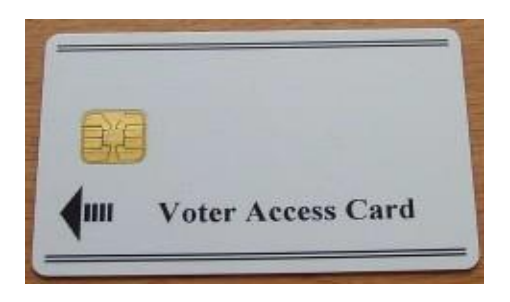

Voter Access Card -

ballot information is programmed on the card using the encoder. Once programmed and inserted into the touch screen unit, the voter's ballot appears on the screen.

Supervisor Card - Needed to end the election when the polls close.

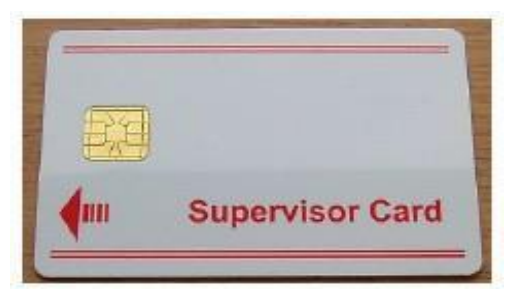

THISCARdMUSTBEKEPT SECUREATAllTIMES

### <span id="page-7-0"></span>Voter Access Card Information

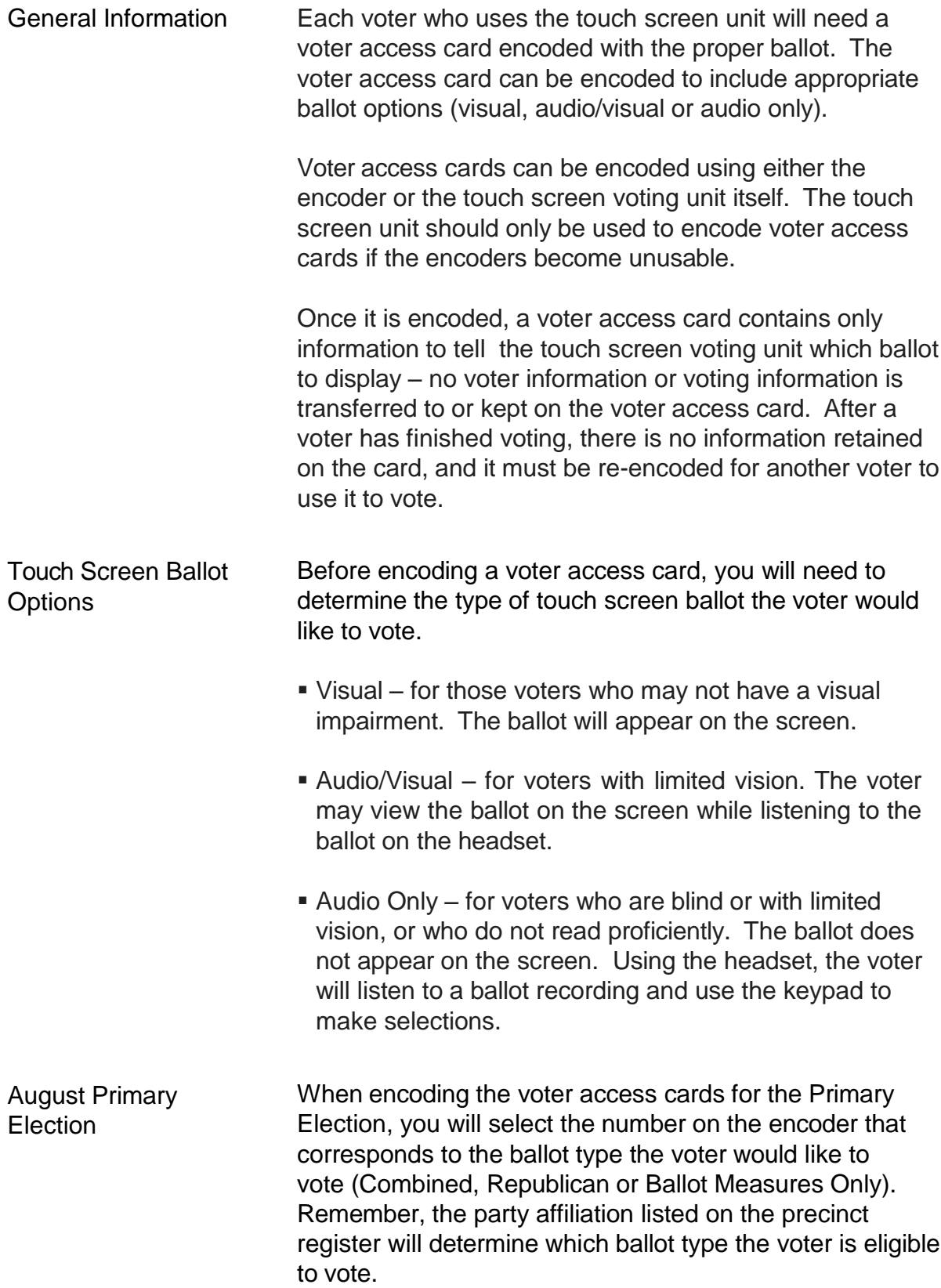

### Creating Voter Access Cards Using the Encoder

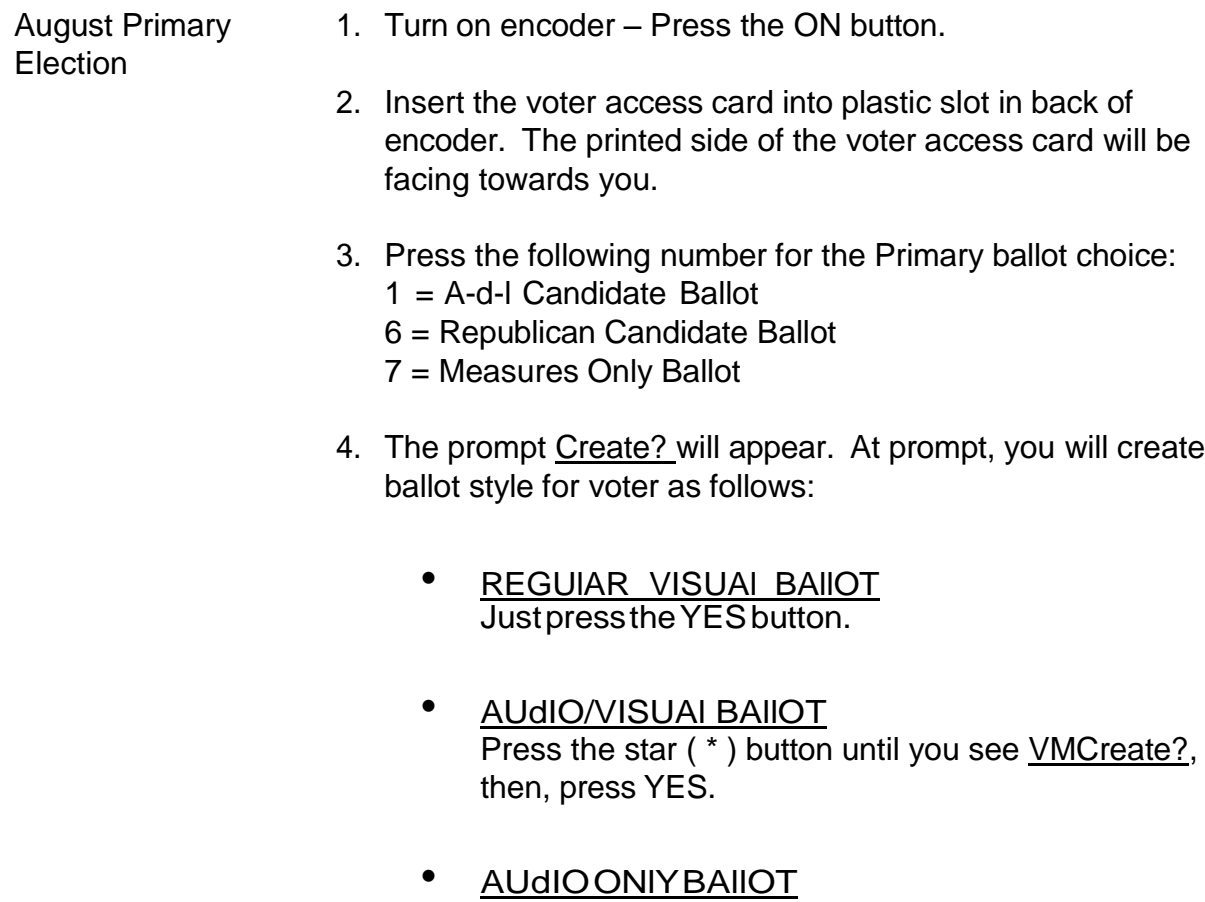

- Press the star (\*) button until you see VHCreate?, then press YES.
- MAGNIFIEdBAllOT Press the star (\*) button until you see MCreate?, then press YES.

#### **Attention**

When you first insert the voter access card, if the prompt reads Clear?, press the YES button, remove the card and re-insert the card and start again at number two above.

# Creating Voter Access Cards Using the Encoder - (cont.)

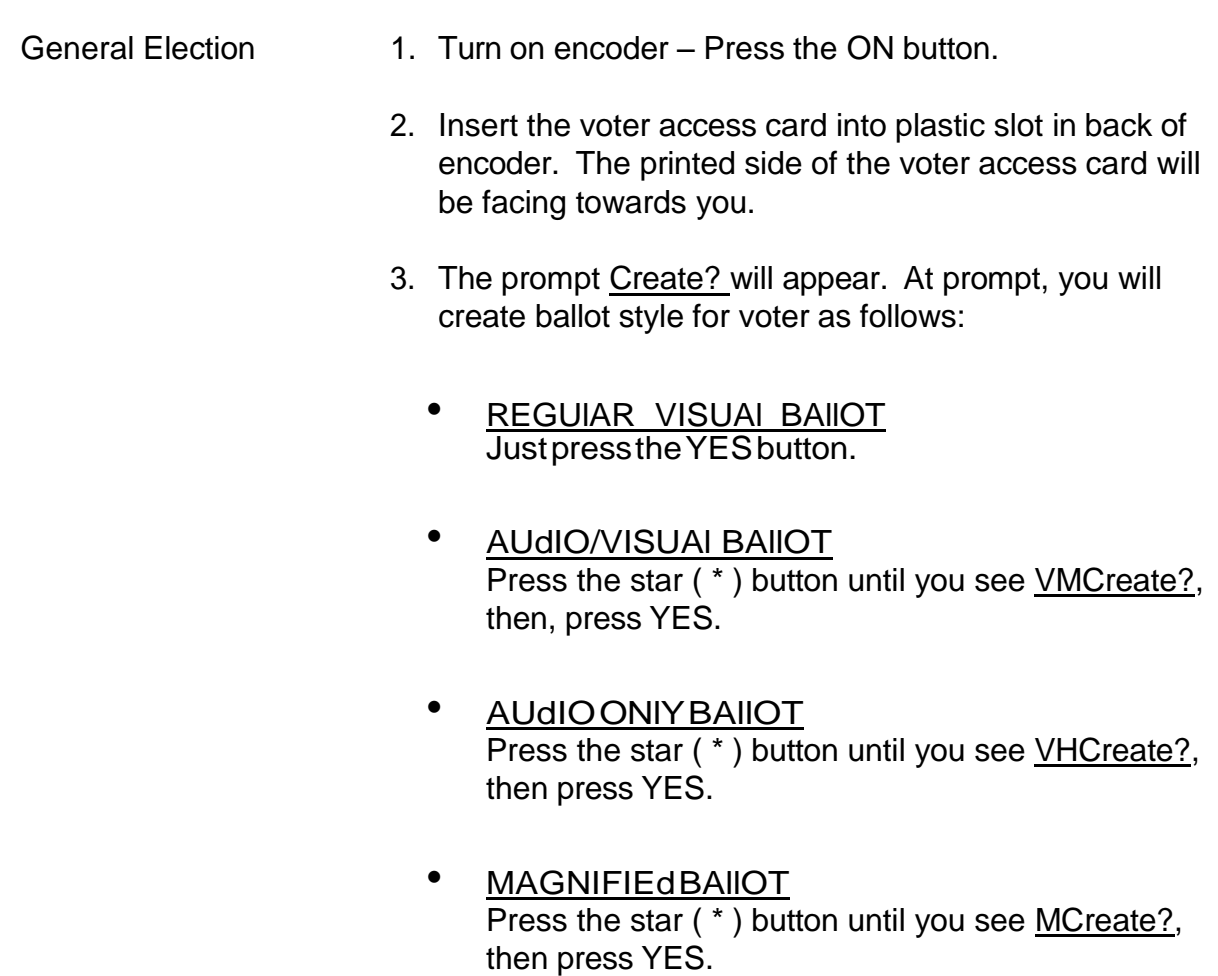

#### **Attention**

When you first insert the voter access card, if the prompt reads Clear?, press the YES button, remove the card and re-insert the card and start again at number two above.

### Creating Voter Access Cards Using the Touch Screen Unit

If both of your encoders are not functioning, you can create voter access cards using the touch screen unit. To create voter access cards using the touch screen unit:

- 1. Insert your red Supervisor Card. At the password screen, enter the Supervisor password.
- 2. Touch "Create Voter Cards".
- 3. If there is more than one precinct using the same touch screen, the precinct names will appear in the Precinct column on the left of the screen. Touch the precinct you want the card created for.
- 4. Primary Election Only Choose the Primary Election ballot type by touching the ballot type in the Party column on right of the screen. (The ballot type will be highlighted once you touch it.)
- 5. If necessary, select the appropriate Voter Card Options listed at the bottom of the screen. To select an option, touch the option and a check mark will appear in the box next to the option*. If you select Audio Ballot, the Hidden Ballot box will automatically check. If you want an audio/ visual ballot, touch Hidden Ballot to de-select the option to hide the ballot on the screen.*
- 6. Insert a voter access card and touch "Create" at the lower left side. Once the card is encoded, it will eject.
- 7. Touch "Close".
- 8. Touch "Resume Voting" to return to the voting screen.

### Touch Screen Voting Instructions - Visual Ballot

STEP 1: Insert the Voter Access Card into the Touch Screen Voting Unit

The card will click into place and will remain in the machine while you vote.

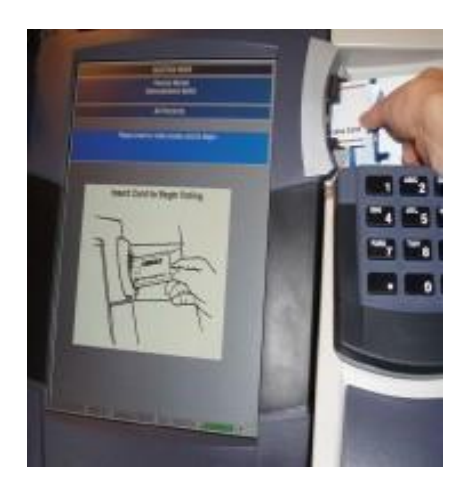

#### STEP 2: Read Instructions Screen Carefully

Touch the Next button to begin voting or to advance to the next page. Touch the Back button to review previous page.

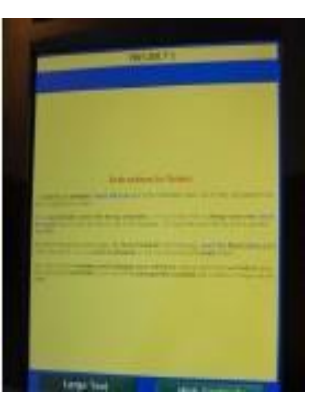

Touch the large Text and/or High Contrast buttons to enlarge or improve ballot readability.

STEP 3: Vote Your **Choices** 

Touch the box next to your choice. An "X" will appear.

To change your choice, deselect by touching the box again and select your new choice.

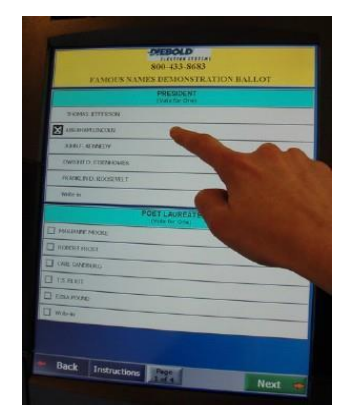

STEP 4: Voting for a Write-In Candidate (General Election Only)

Touch the box next to write-in and a keyboard will appear. Type in the candidate's name and select Record Write-In. When you return to the race screen, verify that the box is checked with an "X" and that the candidate's name appears. NOTE: Write-Ins are not allowed in the August Primary Election.

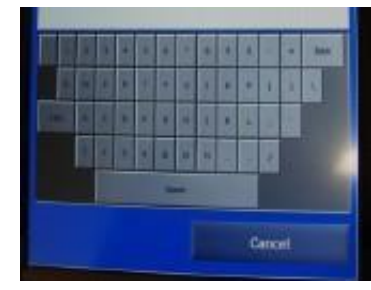

#### STEP 5: Review Your Ballot

At the Summary Page, review your choices. Races left blank will be highlighted a different color.

To return and vote a race or to change your vote in a race, touch the race you would like to change or vote to return to page with the race.

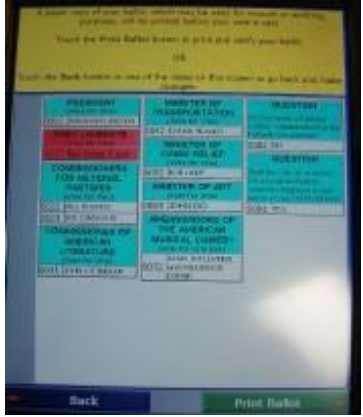

STEP 6: Print Ballot for Verification

To verify your choices and to cast your ballot, touch the Print Ballot button.

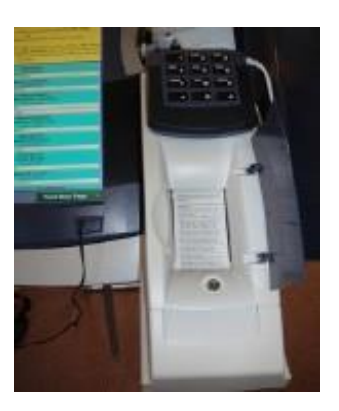

A printed ballot of your choices will appear in the printer compartment. Review your ballot carefully.

STEP 7: Cast Your Ballot

Touch Cast Ballot when you are ready to record your vote.

Once your ballot has been cast, the printer will scroll your selections into the security canister inside the printer unit.

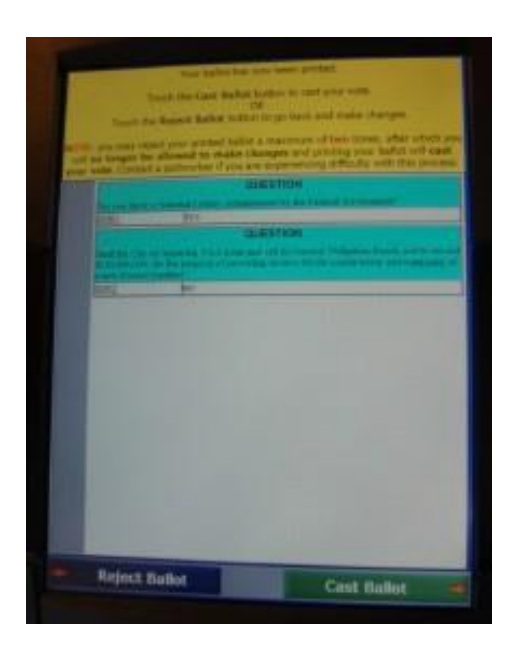

STEP 8: How to Reject A Ballot

If you wish to reject your ballot and make changes, touch the Reject Ballot button. You are allowed to reject your ballot twice.

STEP 9: Remove Card Once you have completed the electronic touch screen voting process, remove your Voter Access Card and return it to an election worker.

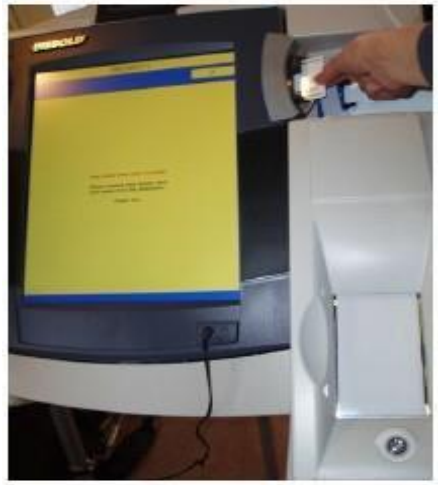

#### Cancelling a Touch Screen Ballot

To cancel a touch screen ballot, an election official must hold the page # button at the bottom middle of the touch screen for several seconds. This may take up to a full minute.

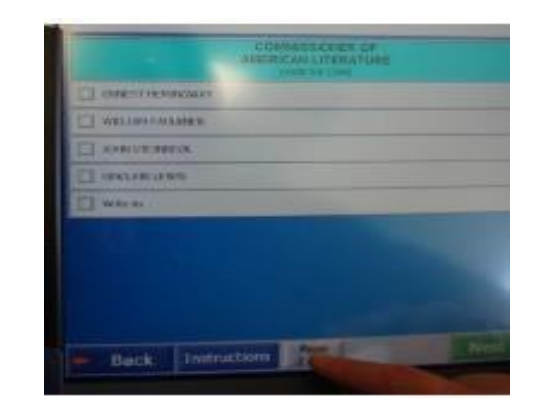

Alternatively, if the screen is left untouched for approximately 90 seconds while a voter is voting, a warning screen will appear giving the voter the option to resume voting or cancel the ballot.

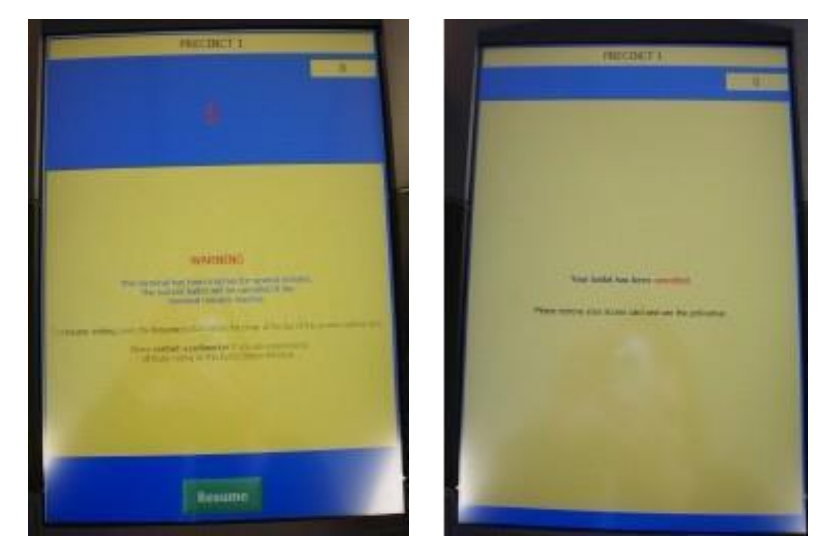

Once a ballot is cancelled, the voter access card used for that ballot is no longer valid and must be re-encoded before use by a voter

### Touch Screen Voting Instructions - Audio Only and Audio/Visual Ballot

Instructions for Poll **Workers** Be sure to have a chair on hand near the touch screen voting unit, but not blocking it. Voting an audio ballot takes longer than voting a visual ballot and it may be helpful for non-sighted or disabled voters to remain seated while voting.

- 1. determine if the voter wants an audio only or audio/ visual ballot and encode a voter access card with the appropriate ballot options.
- 2. Place clean disposable headphone covers on the headset and attach the headset to the jack on the front of the touch screen tablet. (When the voter is done with voting, the headphone covers are discarded.)
- 3. For visually impaired voters, orient the voter to the touchscreenunit(includingthedoors,legsandprinter unit), headphones, keypad, and voter access card. let the voter know the headset has disposable covers for sanitary purposes. Give the voter time to become familiar with the touch screen.
- 4. Place the keypad in the voter's hand. Inform the voter that the number 5 on the keypad has a raised "dimple" for them to use to orient their hand to the keypad. Ensure that the voter understands the placement of the keys
- 5. Inform the voter of the following audio commands:
	- $0 =$  returns the voter to instructions at any time
	- $3 =$  increases volume
	- $1 =$  decreases volume
	- $* =$  decreases the speed of the person talking (slower)
	- $#$  = increases the speed of the person talking (faster)
	- $6 =$  advances to the next candidate or choice or if on the last candidate of a race, advances to the next race
	- 5 = used to vote for a candidate or choice or to deselect a candidate or choice already voted
	- 4 = returns to previous candidate or choice, or if on the first candidate or choice of a race, returns to the previous race
	- $8 =$  advances to the next race
- 6. Inform the voter:
	- If they have any questions or need assistance during voting, to raise their hand and an election worker will come assist them.
	- At the end of the ballot, the ballot choices will be read back to them for verification. A paper ballot will print and will scroll up into the printer canister so the next voter does not see their choices. When they are done voting, the voter access card will eject.
- 7. let the voter know that once they are ready to begin voting, you will insert the voter access card and they should immediately begin hearing the instructions. Ensure that the voter has the headphones in place before inserting the voter access card. If they don't hear the instructions immediately after the voter access card is inserted, have them press the 3 key to increase volume (the 3 key may need to be pressed repeatedly to raise the volume sufficiently).

Encourage the voter to listen to the instructions at the normal speed. Once the voter is familiar with the instructions and the touch screen voting unit, they may find that they wish to increase the speed of the audio.

As the voter is voting, remain alert to any signal that the voter may have a question, require assistance, or has finished voting and is ready to turn in his or her voter access card.

8. When the voter has finished voting, ensure that the voter access card is removed from the unit. If necessary, guide the voter away from the unit. Return the chair, if it was used, to its position out of the way of the touch screen voting unit.

# End Voting on the Touch Screen Voting Unit

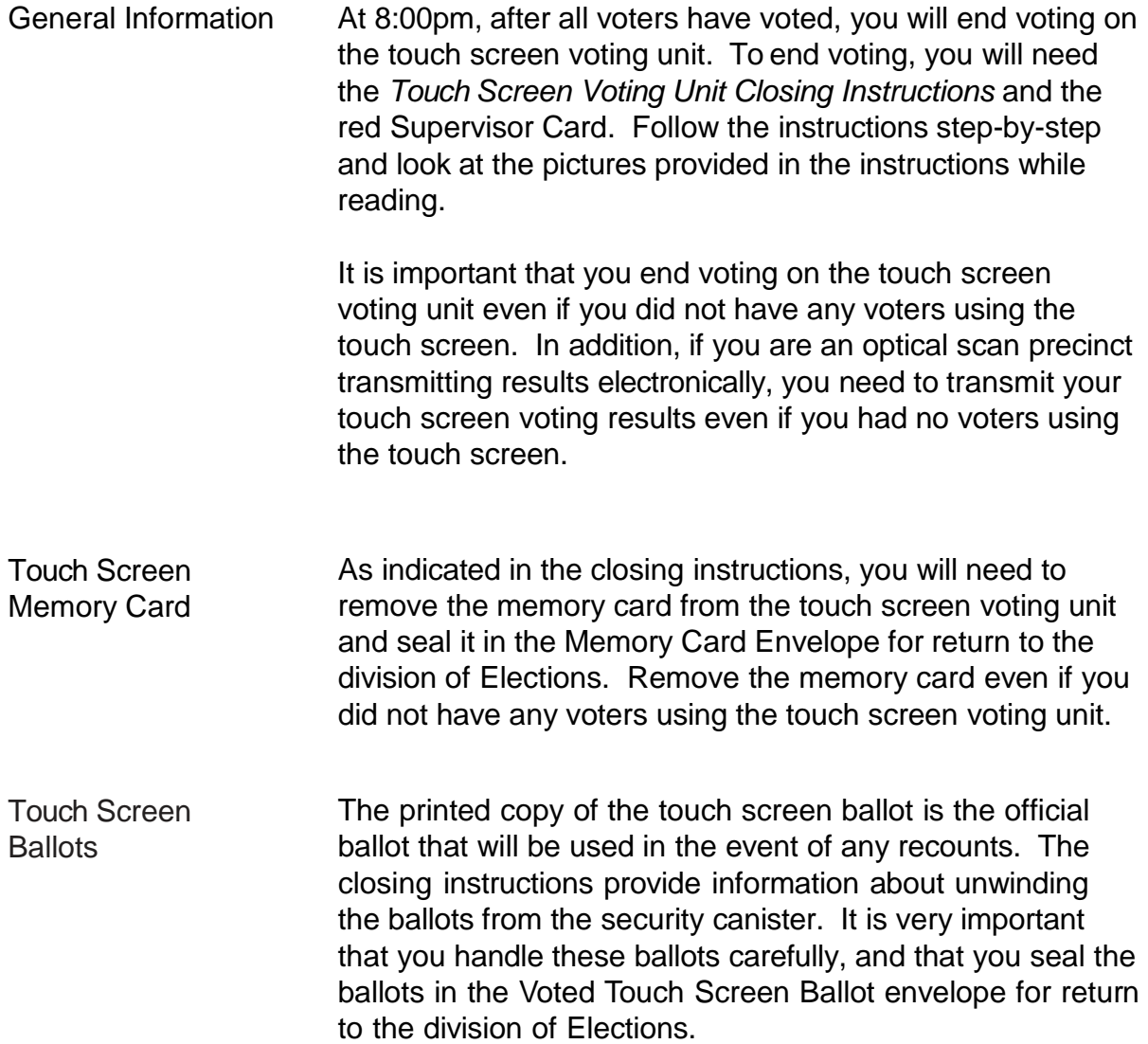

### <span id="page-18-0"></span>Replacing the Paper Roll

The touch screen voting unit paper roll should last through Election day. If, however, more voters than anticipated use the unit, the paper roll may need to be changed.

If the paper roll runs low, you will receive a red warning message and the unit will no longer accept votes.

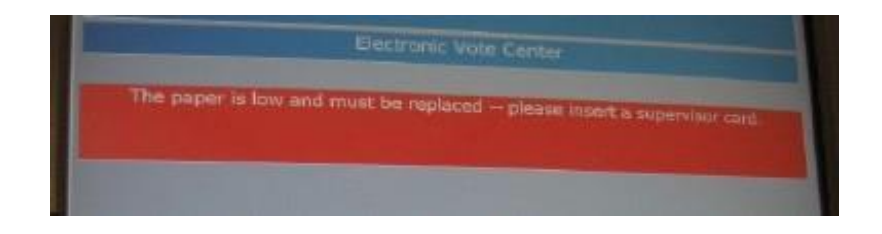

Follow the steps below to change the paper roll:

- 1. Insert the Supervisor Card and enter the password.
- 2. Open the gray printer cover if it is not already open, and unlock and open the printer housing cover using the key provided in your touch screen supplies.

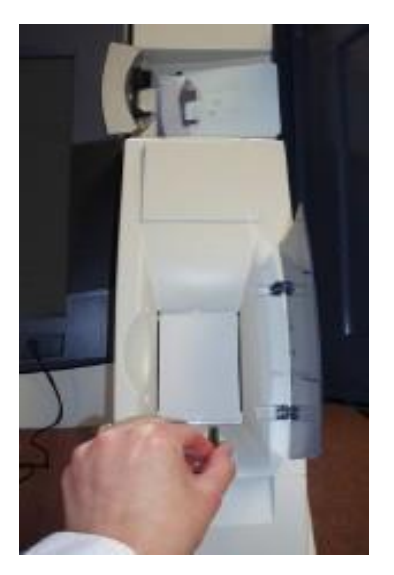

3. Carefully cut or tear the paper that sits on top of the metal plate.

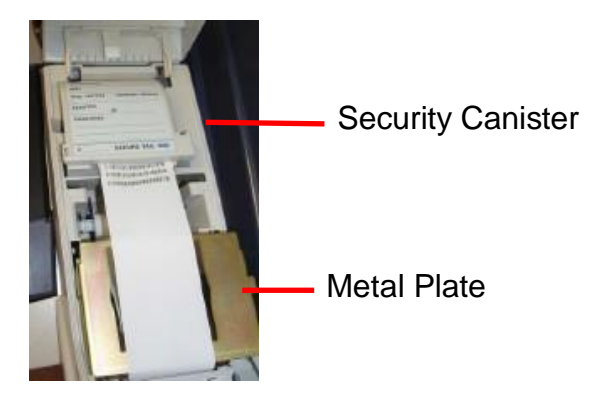

- 4. Remove the Security Canister.
- 5. Open the Security Canister and remove the Security Canister Spool, which holds the official ballots. Do not remove the ballots from the spool. Place the spool and ballots in your ballot box. They will be removed from the spool once the polls have closed.

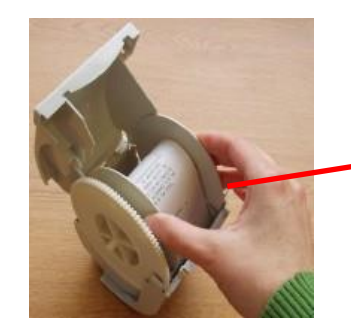

Security Canister Spool with Ballots

6. Raise the metal plate, and press the small gray lever to the right of the brown printer cover. This will release the brown printer cover.

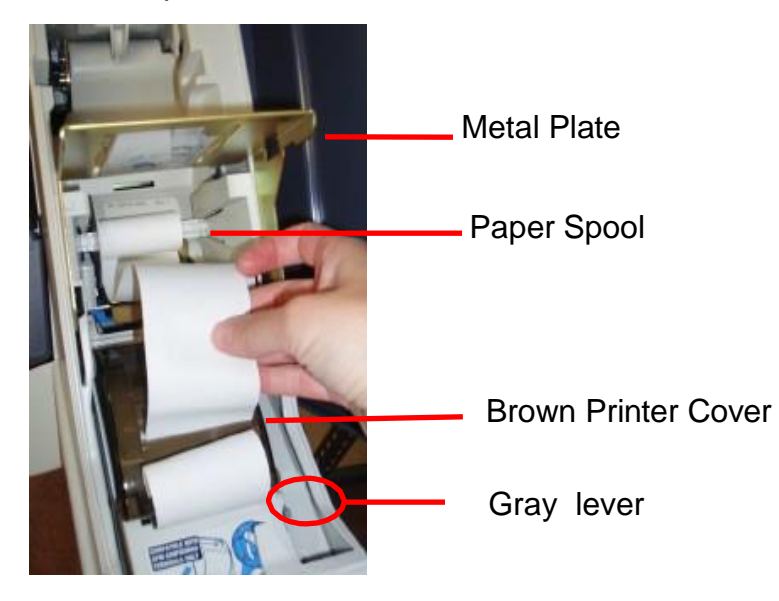

- 7. Remove the paper from the slot in the brown printer cover. Remove the paper spool.
- 8. Remove the paper from the paper spool by pressing on the latch on the right of the spool and pulling the paper roll off the spool.

Spool Wheel

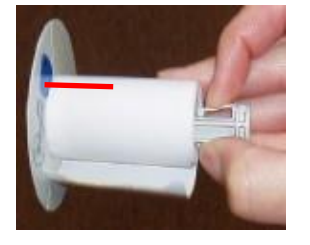

9. Put a new paper roll (provided in your touch screen voting unit supplies) on the paper spool with the spool wheel on the left and the paper coming from the bottom.

- 10. Insert the paper spool with the new paper roll into the printer, with the paper coming from the bottom.
- 11. Pass the end of the paper roll through the slot in the brown printer cover and unwind enough paper to almost reach the floor.

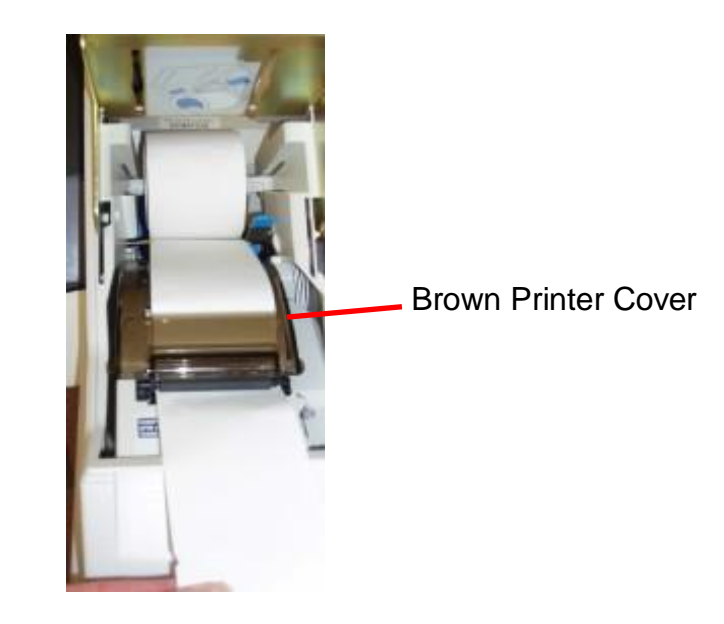

- 12. Close the brown printer cover and make sure that it clicks closed. lower the metal plate.
- 13. Return the Security Canister to the printer housing and leave it open.

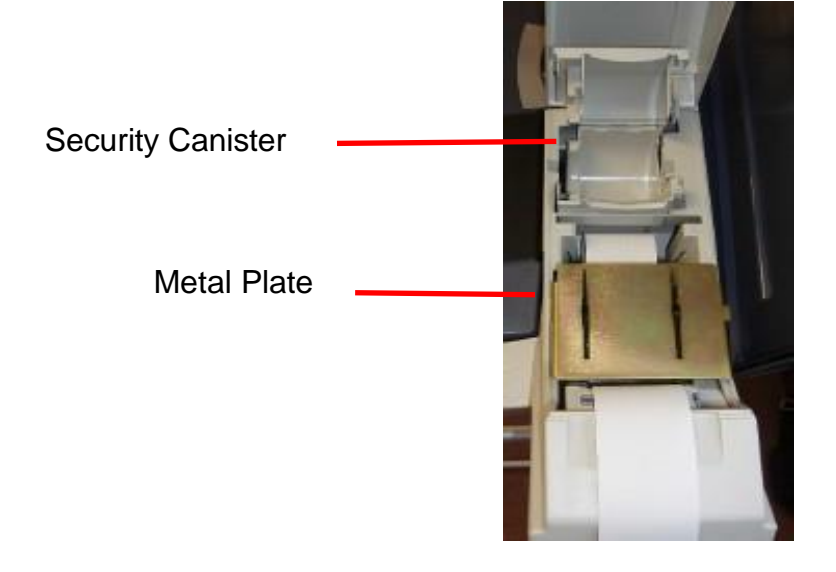

14. Insert the end of the paper into the slot on the Security Canister Spool and wind it as shown on the spool. Return the spool to the Security Canister and close the Security Canister securely.

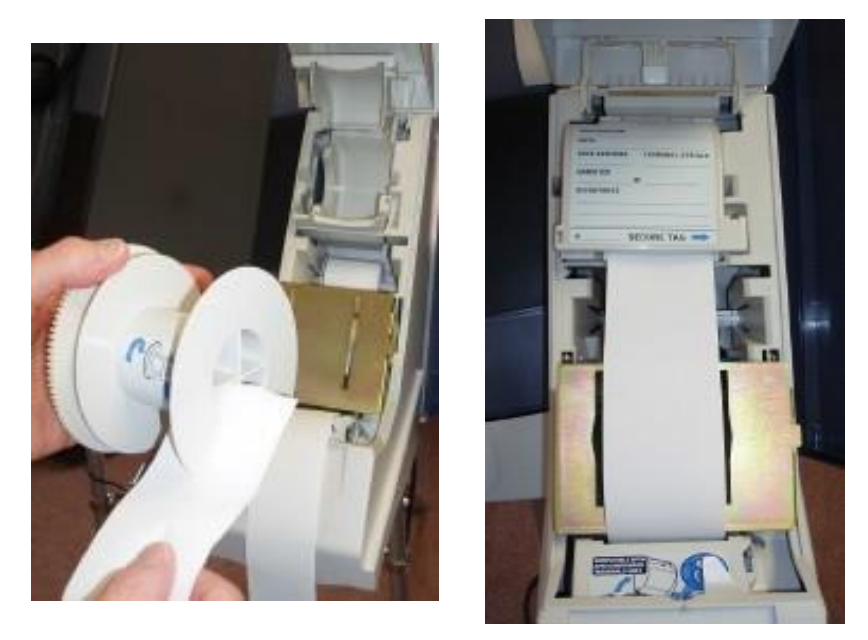

- 15. Close and lock the printer housing cover.
- 16. Remove the Supervisor Card from the unit.
- 17. At the AVPM Printer Notification Screen, touch OK.

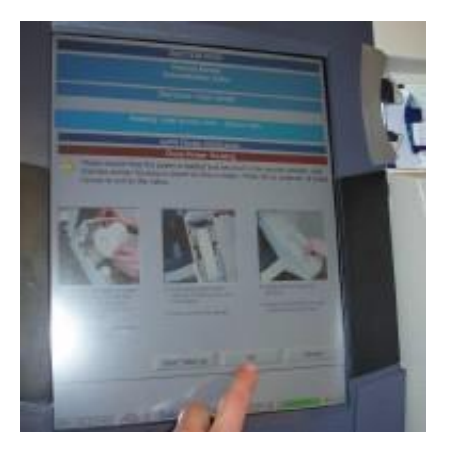

The unit is now ready to resume voting.

# Appendix

- <span id="page-23-0"></span>**Troubleshooting**
- <span id="page-23-1"></span>**Filter Frequently Asked Questions**
- Storage the Touch Screen Voting Unit

# Touch Screen Voting Unit - Troubleshooting

### **Touch Screen Unit Set Up**

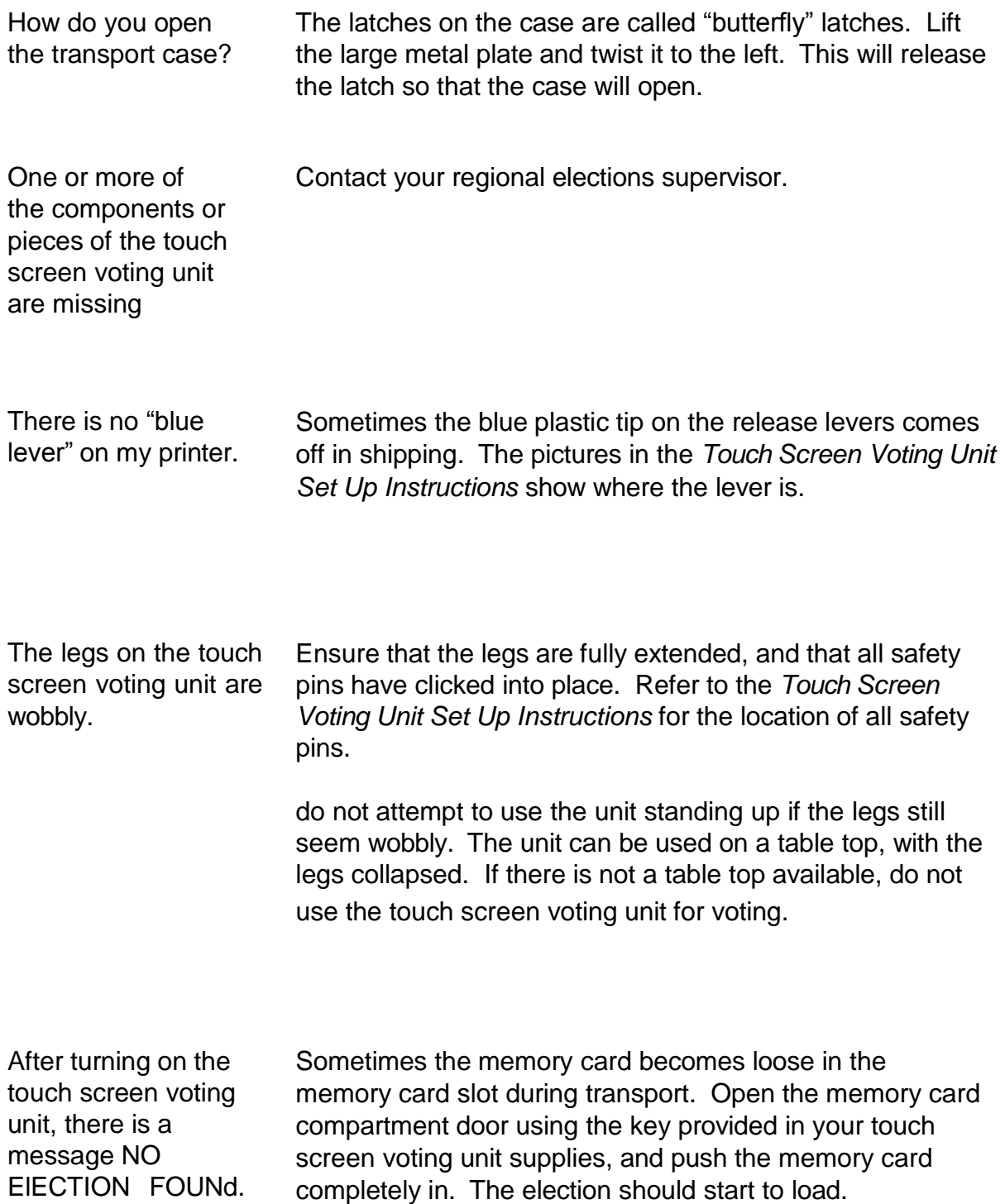

### **Printer or Paper Issues**

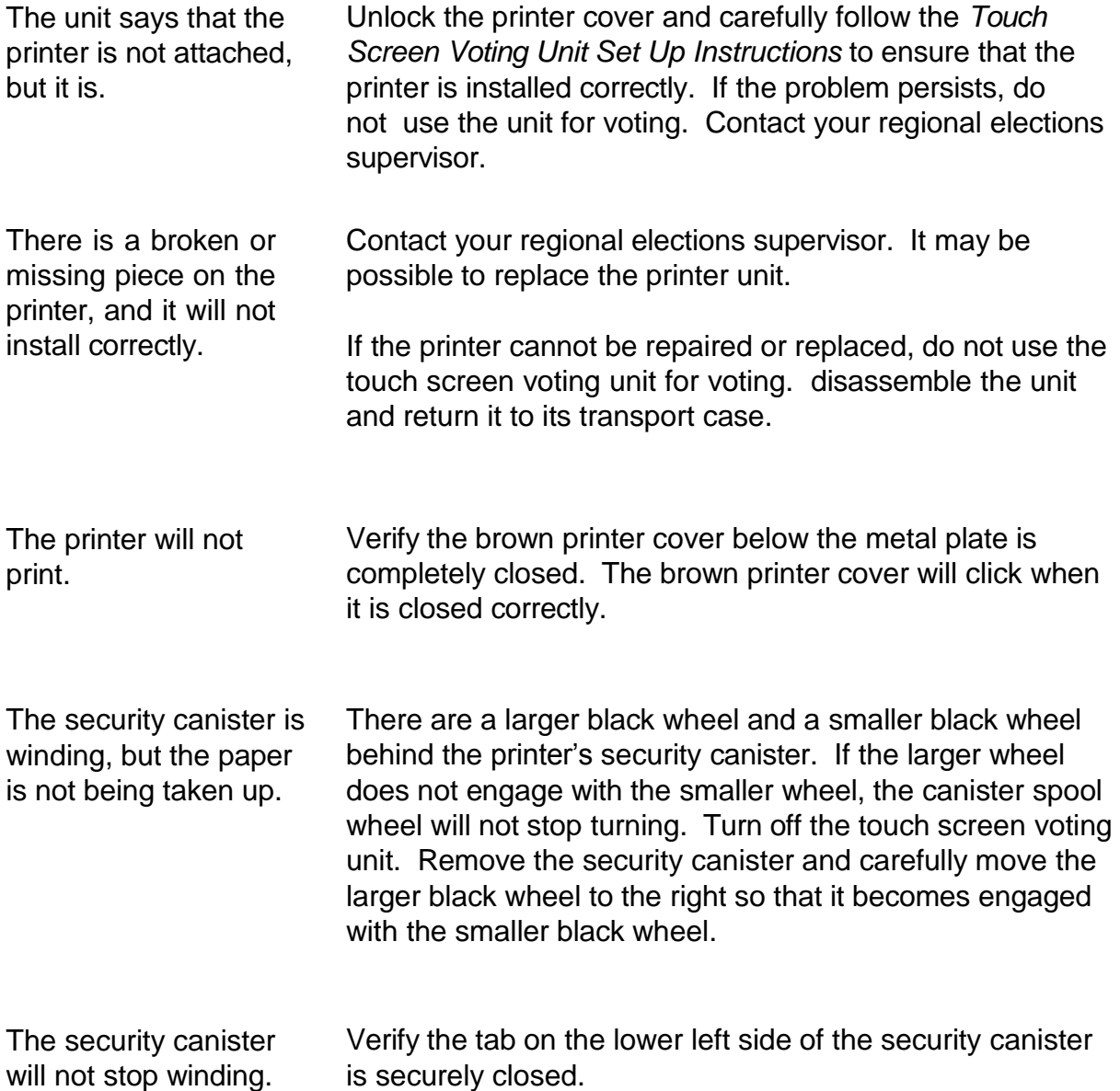

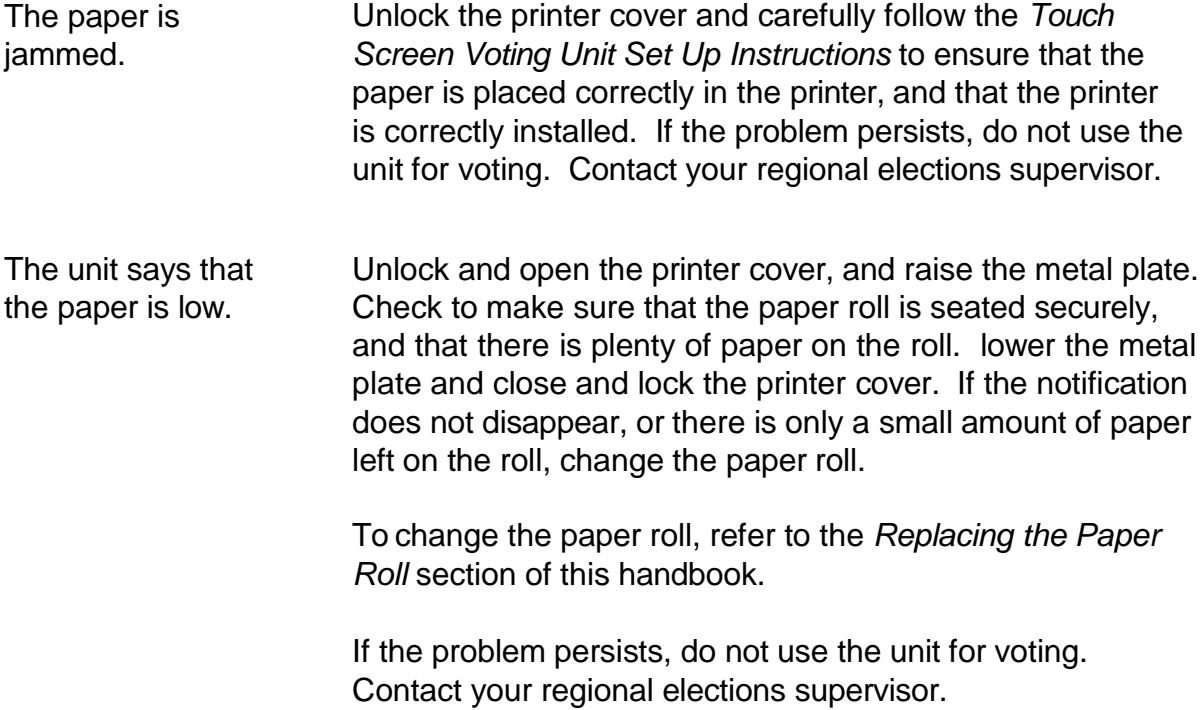

### **Frozen Screen**

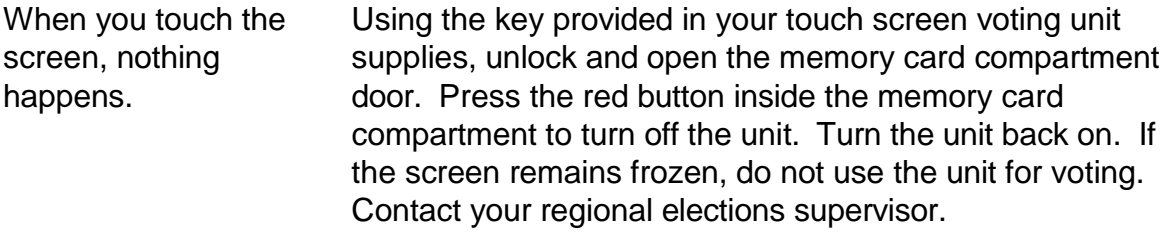

### **Encoder/Voter Access Cards**

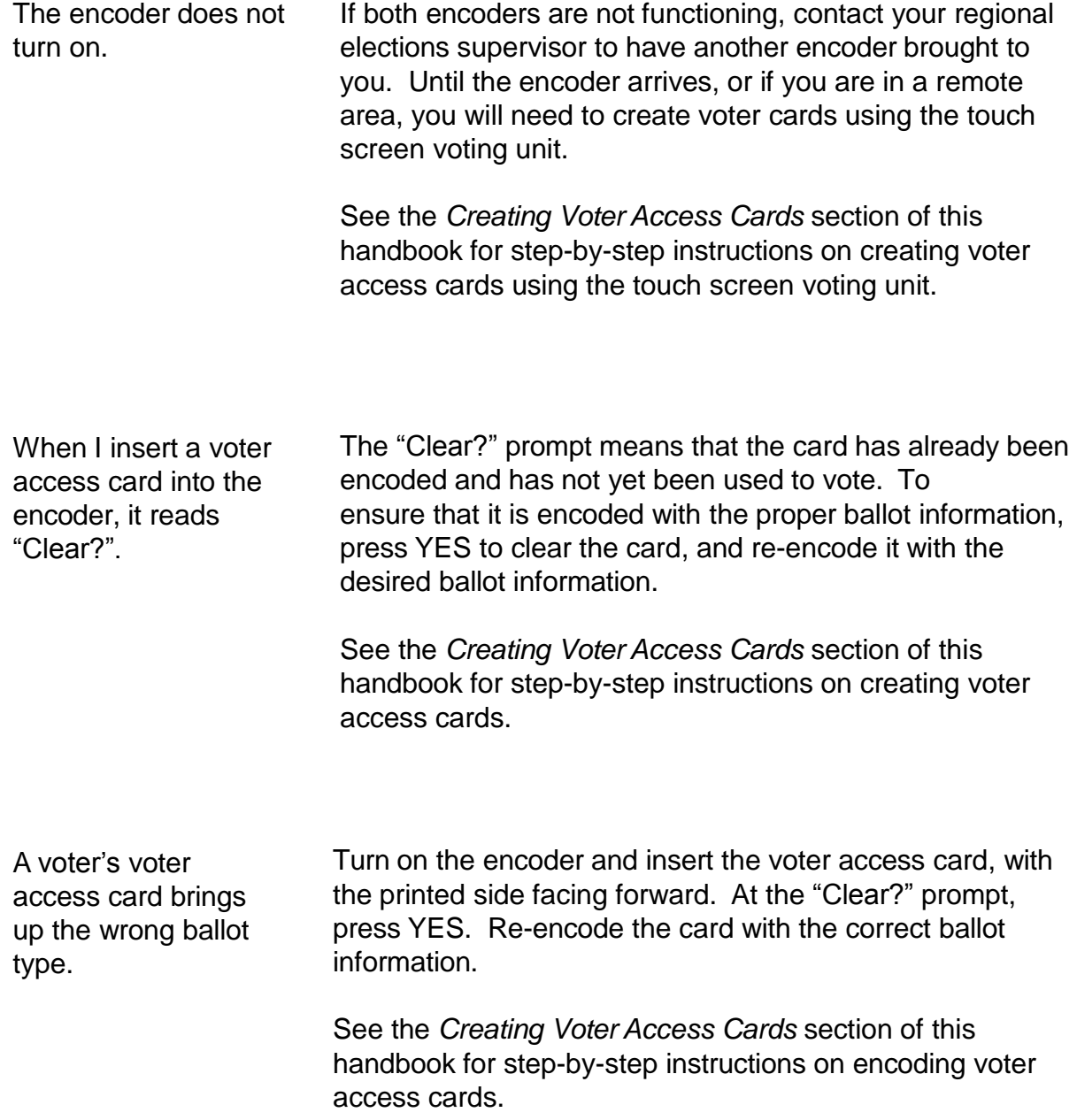

#### **Audio Voting**

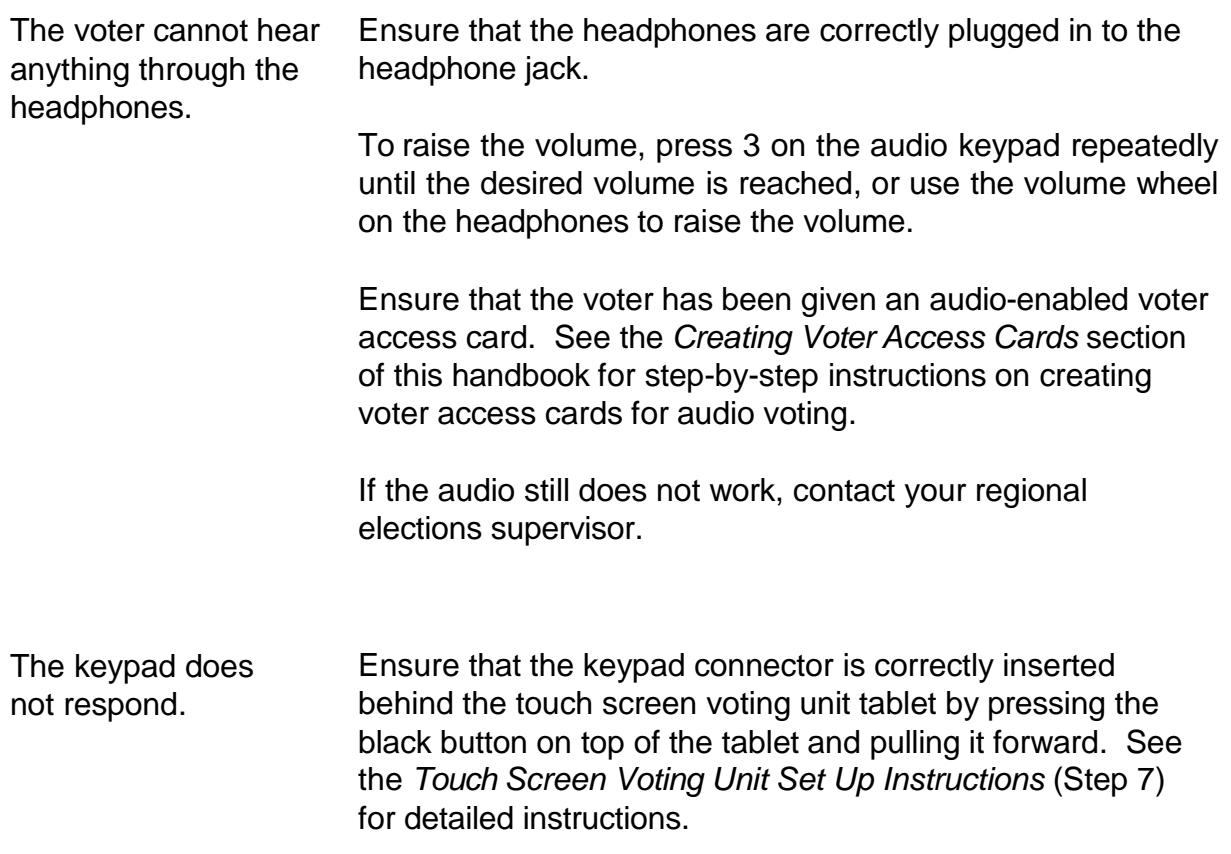

### **Transmitting Results (Optical Scan Precincts Only)**

The touch screen voting unit gives an error message while trying to upload ballots, or will not connect.

Contact your regional elections supervisor for instructions.

# Touch Screen Voting Frequently Asked Questions

#### **General Questions**

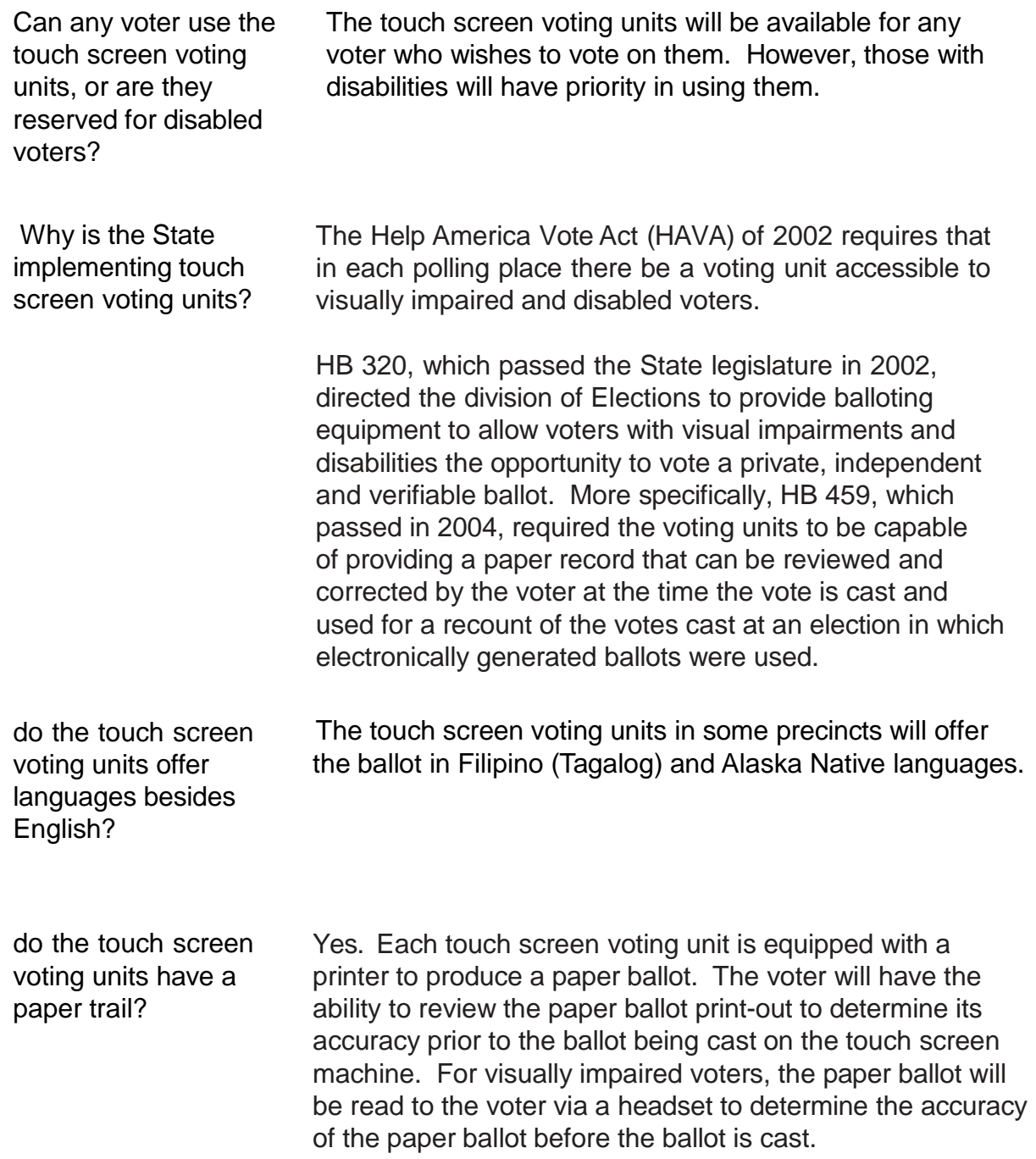

### Frequently Asked Questions

#### **Voter Access Card**

What information is stored on the voter access card?

A voter access card contains only information to tell the touch screen voting unit which ballot to display – no voter information or voting information is transferred to or kept on the voter access card. After a voter has finished voting, there is no information retained on the card, and it must be re-encoded for another voter to use it to vote.

#### **Visually Impaired and Disabled Voters**

How will visually impaired and disabled voters cast an independent ballot?

The touch screen voting units can accommodate many different disabilities. Along with offering large print, highcontract and audio-only ballots, the touch screen can also be used with "pointer sticks" by those with limited use of their hands. The touch screen can be used by a voter in a wheelchair, or who needs to remain seated while voting.

May voters ask another person to assist them with the touch screen voting unit?

Yes. An election worker, friend, family member, bystander, campaign worker or anyone else who is not the voter's employer may assist a voter who needs assistance.

#### **Transmitting Results**

How are results transmitted on Election day? Results are transmitted via modem in precincts that use optical scan voting units. In hand count precincts, results are called in to the local regional elections office.

### <span id="page-31-0"></span>Storing the Touch Screen Voting Unit

After the polls are closed, follow the *Touch Screen Voting Unit Closing Instructions* and return the unit and its components and accessories to their transport cases.

You may have signed an agreement to store the touch screen voting unit between the Primary and General Elections which states that you shall:

- 1. Provide heated storage of the touch screen voting unit and printer in a secure, locked location;
- 2. Charge touch screen voting unit battery, and conduct election readiness check on the touch screen voting unit and printer for use in the General Election as directed by the regional supervisor;
- 3. deliver touch screen voting unit and printer to polling place for the General Election;
- 4. deliver the touch screen voting unit and printer to the US Postal Service for return shipment as stated in the agreement or as directed by the regional supervisor.

If you have not signed such an agreement, return the touch screen voting unit and equipment to your regional elections supervisor as directed.